ALERT: Your software is for your personal use only. If you share or transfer it to anyone else, it will be invalidated. Please read your license agreement and AFI 36-2605, *Air Force Military Personnel Testing System*, which prohibits sharing marked or unmarked commercial study guides.

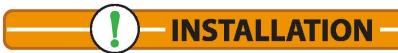

**IMPORTANT:** Do <u>not</u> delete any existing version of GOLD on your computer if you want to keep your TestMaker or Custom Access files. Once you install PDG GOLD 5.1, use the Backup/Restore feature to import your files. For detailed steps, see the "Importing TestMaker and/or Custom Access Files" section of this guide.

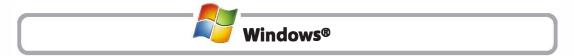

#### FROM CD-ROM:

- 1. Insert your CD-ROM to auto-run the installer.
  - In Windows Vista®, Windows 7 and 8, allow Installer.exe to run.
- 2. Follow the on-screen instructions.

If installation does not automatically start:

- 1. Navigate to the CD-ROM drive.
- 3. Double-click the "Installer.exe" file, then follow the on-screen instructions.

#### FROM DOWNLOAD:

1. Locate the downloaded file and double-click it, then follow the on-screen instructions.

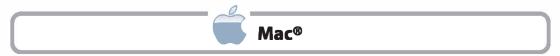

#### FROM CD-ROM:

- 1. Insert your CD-ROM to auto-run the installer.
- 2. Double-click the "Installer.app" file in the Finder window that appears.
- 3. Follow the on-screen instructions.

If installation does not automatically start:

- 1. Navigate to the CD-ROM drive.
- 2. Open the "Mac" folder.
- 3. Double-click the "Installer app" file, then follow the on-screen instructions.

#### FROM DOWNLOAD:

1. Navigate to the downloaded file and double-click it, then follow the on-screen instructions.

Once installation is complete, double-click the PDG GOLD NCO – 2013 or PDG GOLD SNCO – 2013 icon on your Desktop or in your Applications folder to start the program.

**Enter your personal information.** Be sure to provide a valid, permanent email address — it will be your My McMillan account login at mcmguides.com. If you already have a My McMillan account, please enter the email address you used to create it.

If you experience any problems, refer to the "Troubleshooting" section in this guide.

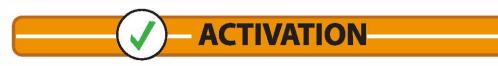

To complete installation, you must activate your software using one of the following options:

#### **Automatic Activation**

If you are connected to the Internet, automatic activation is fast and easy. Simply fill in the required information and follow the on-screen instructions.

# **Manual Activation**

Note the last name, serial number and user code displayed on the Manual Activation screen. Visit **www.mcmguides.com**, click on Activations and follow the on-screen instructions.

# **Phone Activation**

Call us 24/7 at 800.821.1338 or 805.545.0112. Be ready to provide the last name, software serial number and user code found on the Manual Activation screen.

NOTE: If you install GOLD on a second computer, you must repeat the activation process for the second system.

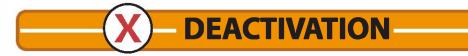

You may install GOLD on two computers for your own use. To use GOLD on a third computer, you must deactivate it from one of the previous computers. We recommend you completely uninstall GOLD if you no longer plan to use it on a computer.

From the Deactivate menu on the Main screen, select "My Software." The deactivation process also has automatic, manual and phone options.

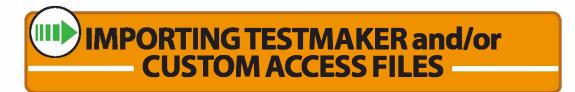

Disregard this section unless you purchased GOLD during a previous test cycle and created questions in TestMaker or Custom Access.

IMPORTANT: Be sure to import any TestMaker or Custom Access databases before you remove previous McM Studyware from your hard drive.

#### 2007–2011 GOLD TestMaker and/or Custom Access Files

Your TestMaker and Custom Access databases are available to import from within PDG GOLD 5.1 if you have not deleted the previous install of GOLD 4.0/5.0. If you deleted the GOLD files, any TestMaker or Custom Access files were also deleted and cannot be retrieved.

## **To import TestMaker/Custom Access files:**

- 1. Install and run PDG GOLD 5.1.
- 2. Select "Contents" from the Help menu.
- 3. Follow the instructions in the FAQ article, "How to Backup and Restore Databases."

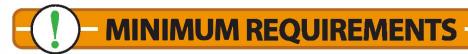

- CD-ROM drive or high-speed Internet access for installation
- Mouse/trackpad
- Hard drive with 300 MB free space (450 MB recommended)
- 1GB of RAM (2GB recommended)
- Display with 800 x 600 resolution or higher, 24-bit color

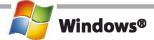

- XP with Service Pack 3, Vista® with Service Pack 2, Windows 7 or 8
- 2.33 GHz or faster x86-compatible processor, or Intel® Atom™ 1.6GHz or faster processor for netbooks

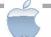

## Mac®

- Mac OS X v10.6 or higher
- Intel Core<sup>™</sup> Duo 1.83 GHz or faster processor

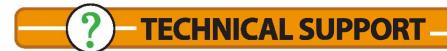

# All registered users in good standing receive FREE technical support.

Use the Tech Support section of our website and the Help feature in GOLD to troubleshoot any issues.

If you still experience a problem, please contact McMillan Technical Support by:

**★ Phone:** 800.821.1338 or 805.545.0119 9 am – noon, 1 – 4 pm PT, M – F

**Email:** mcmsupport@mcmguides.com

**★ Website:** www.mcmguides.com

Please call while you are at or near your computer, preferably with our PDG GOLD software open.

Be sure you know what you were doing before the problem occurred and the exact wording of any error messages. We also need to know your operating system and your software serial number.

Consult your computer and operating system manuals for instructions on how to free space on your hard drive, change video drivers or modify the OS setup. For additional help, please contact your OS manufacturer:

Microsoft: (800) MICROSOFT

• Apple: (800) APL-CARE

Most Air Force bases also offer on-site tech support for this type of assistance.

# Make sure your system meets GOLD's minimum requirements.

# Are your Internet connection and browser set up correctly?

Automatic Activation/Deactivation, Update Manager, several TV channels and our website shortcut require an Internet connection.

# Are you running a firewall program?

Ensure Port 443 is accessible during Automatic Activation; Skype and other programs also use Port 443.

# Are you having trouble finding your serial number?

Your serial number is on your CD-ROM case and on the About screen (in the Help menu). If you bought the GOLD download, you can find your serial number in your order history via My McMillan (**www.mcmguides.com**). Please contact us if you cannot locate your serial number.

## Are you having trouble finding your User Code?

It's on the Manual Activation screen in GOLD.

# Are you trying to install a second copy of GOLD on the same computer?

The second copy must be installed with a different user account than the initial install, or the database(s) will be overwritten and you will lose any unique settings (e.g., study history, question highlights, etc.).

## Is installation slow or frequently interrupted?

Check if you are running any Antivirus, "GoBack" or "Restore" software. If so, temporarily disable the program to complete installation.

#### Did you select the wrong rank during setup?

Select "Personal" from the Customize menu in GOLD and use the Current Rank drop-down menu to select a different rank.

## Is your GOLD software up-to-date?

Keep your software current with the latest application, database and acronym changes using the TV's Update Channel. The Update Available button flashes on the Main screen when software upgrades are available (Internet connection required).

## Are you having trouble viewing the PDG?

Make sure you have Adobe Reader 9.0 or higher installed on your system. Double-click the AdobeReader/Mac/AdobeReader10.dmg or AdobeReader/Windows/AdobeReader10.exe file on your GOLD CD-ROM, or visit get.adobe. com/reader to download the newest version.

#### Can you lend or sell GOLD to a friend?

Absolutely not, even after you've tested. This not only violates our license agreement, it violates AFI 36-2605, *Air Force Military Personnel Testing System*, which prohibits sharing marked or unmarked commercial study guides.

## Did you know?

Once you activate GOLD, you can log in to My McMillan (www.mcmguides.com) any time and download a backup copy.

Browse our online Knowledge Base for additional troubleshooting help: www.mcmguides.com/tech\_support.php.

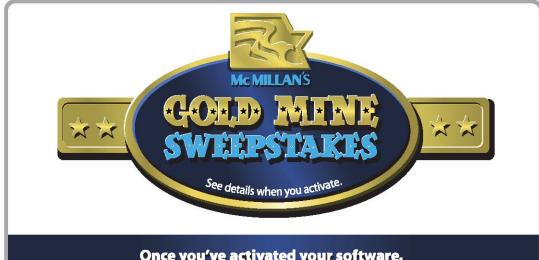

Once you've activated your software, you're automatically entered into McMillan's GOLD MINE Sweepstakes™!

Each quarter, three lucky enlisted personnel in the Air Force, Air National Guard or Air Force Reserve will win terrific prizes from McMillan Study Guides!

## LIMITED WARRANTY

Faulty CD-ROMs are replaced free of charge until October 2015 or until the PDG is revised, whichever is sooner. Return faulty CDs with a note of explanation and a copy of your receipt. We cannot offer a refund.

McM Studyware is licensed "as is" and licensor makes no representation of merchantability or fitness for a particular purpose or other warranties of any kind whether express or implied, oral or in writing, or arising by operation of law or otherwise. In no case shall licensor be liable for any special, indirect or consequential damages.

This self-study guide is a product of free enterprise and is not connected to any governmental agency. Even though extreme care has been taken during the preparation of this software and its database, McMillan Study Guides, Inc. cannot accept responsibility for any errors in, or omissions from, the information given.

McMillan Study Guides, Inc. represents and warrants that the CD-ROM will be free from defects in materials and workmanship and the software will perform substantially in accordance with the documentation. Any written or oral information or advice given by any distributor or employee will in no way increase the scope of this warranty.

If the product fails to comply with the warranty, McMillan Study Guides, Inc.'s entire liability and your exclusive remedy will be replacement of the CD-ROM. This limited warranty applies only if you return all copies of the product, along with a copy of your paid receipt, to McMillan Study Guides, Inc. directly within six months after your purchase. Any replacement product will be warranted as above.

McMILLAN STUDY GUIDES, INC. DISCLAIMS ALL OTHER WARRANTIES, EITHER EXPRESS OR IMPLIED, INCLUDING, BUT NOT LIMITED TO, IMPLIED WARRANTIES OF MERCHANTABILITY AND FITNESS FOR A PARTICULAR PURPOSE, WITH RESPECT TO THE PRODUCT. THIS LIMITED WARRANTY GIVES YOU SPECIFIC LEGAL RIGHTS. YOU MAY HAVE OTHERS, WHICH VARY FROM STATE TO STATE.

In no event shall McMillan Study Guides, Inc., or its suppliers or distributors be liable for any damages whatsoever (including, without limitation, damages for loss of profits, business interruption, loss of information or other pecuniary loss) arising out of the use of or inability to use the product even if McMillan Study Guides, Inc. has been advised of the possibility of such damages. Because some states do not allow the exclusion or limitation of liability for consequential or incidental damages, the above limitation may not apply to you.

# McM Studyware GOLD End User License Agreement (EULA)

# The User/Licensee must be a single person, not a company, unit or any other group.

This License grants the User limited rights to use the software, software copies, serial number and documentation as expressly provided by this License. McMillan Study Guides, Inc. retains title to all the software, software copies, serial number and documentation.

The Licensee agrees to protect the software, software copies, serial number and documentation from unauthorized publication, use, reproduction or distribution.

#### **PERSONAL USE ONLY**

Your software and/or serial number are for your personal use only. If either is shared or transferred to anyone else, or if the EULA is violated in any other way, your software and serial number will be invalidated.

Please be sure to read this EULA carefully, as well as AFI 36-2605, *Air Force Military Personnel Testing System*, which states that sharing marked or unmarked commercial study guides constitutes a test compromise.

#### **INSTALLATION LIMITATIONS**

You are required to have a valid License for the software. Each valid License includes the ability to install (from the CD-ROM or downloadable executable) on two concurrent machines that are both owned and operated by you. This clause intends to cover the desktop and laptop for a single User, not to be installed on multiple machines shared by users who inappropriately use the same serial number.

Multiple OS installations on a single machine must also be activated per install and each must have its own License and valid serial number — even if the machine has the same name and uses the same network cards.

## **ACTIVATION LIMITATIONS**

WARNING: If a License is found to have been activated frequently, or from multiple IP addresses, the License may be revoked and the software invalidated at the sole discretion of McMillan Study Guides, Inc.

McM GOLD Studyware should be uninstalled from machines to complete the deactivation of the License on that machine. The software can then be installed and activated on a different machine, under the conditions of the EULA.

#### **SPECIFIC PROHIBITIONS**

## **UNDERTHIS LICENSE, YOU MAY NOT:**

- Copy the CD-ROM or downloadable executable.
- Loan, gift, rent, sell, lease or transfer the software or serial number to any other person or entity.
- Allow multiple people to use this software and/or serial number.
- Use a serial number that wasn't legitimately purchased from McMillan Study Guides, Inc.
- Translate the software.
- Reverse-engineer, disassemble, decompile or attempt to discover the source code for the software.
- Merge the software and/or database with another program or modify the software program.
- Sublicense, rent or lease any portion of the software and/or serial number.
- Install this software on a network for use at multiple computers.
- Violate any other laws that may apply.

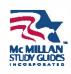

©2013 by McMillan Study Guides, Inc. All rights reserved. First Printing. 6/13

PDG GOLD, TestMaker, McM Studyware, and McMillan's GOLD MINE Sweepstakes are trademarks of McMillan Study Guides, Inc.

Other product names may be trademarks of their respective owners.